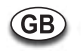

Installation and Operating Instructions

## **17.0"/19.0" TFT LCD MONITOR**

# **VMC-17LEDOPC4 B VMC-19LEDOPC4**

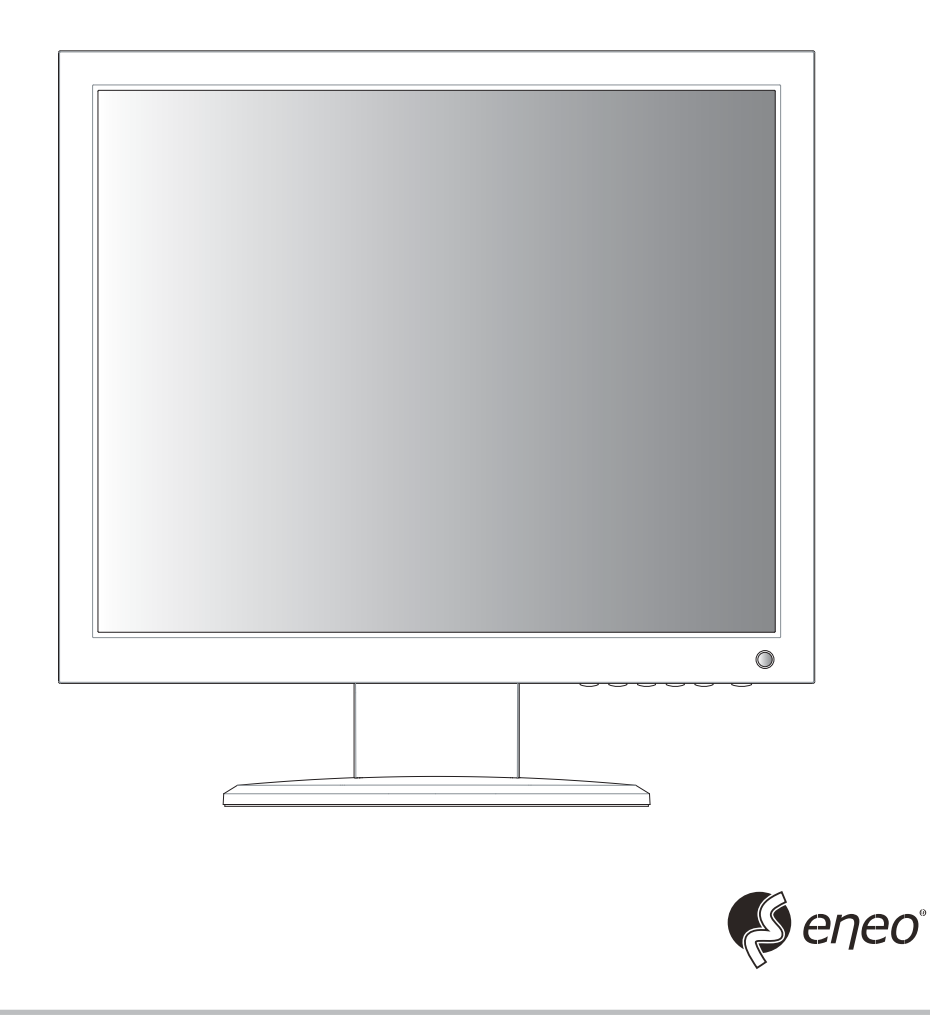

## *KEY BUTTON*

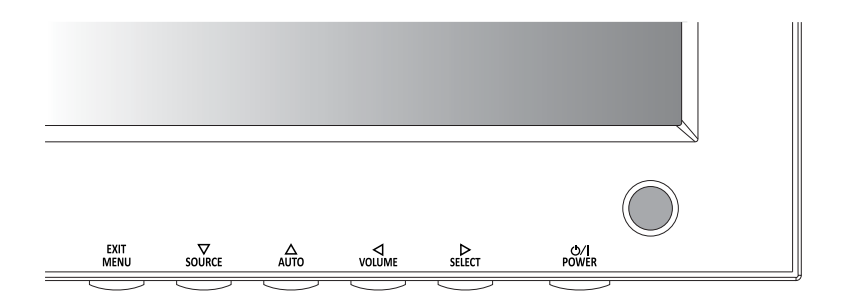

### **SHORT KEY FUNCTION**

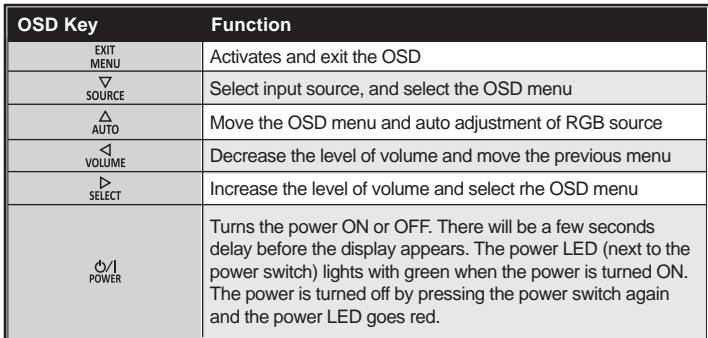

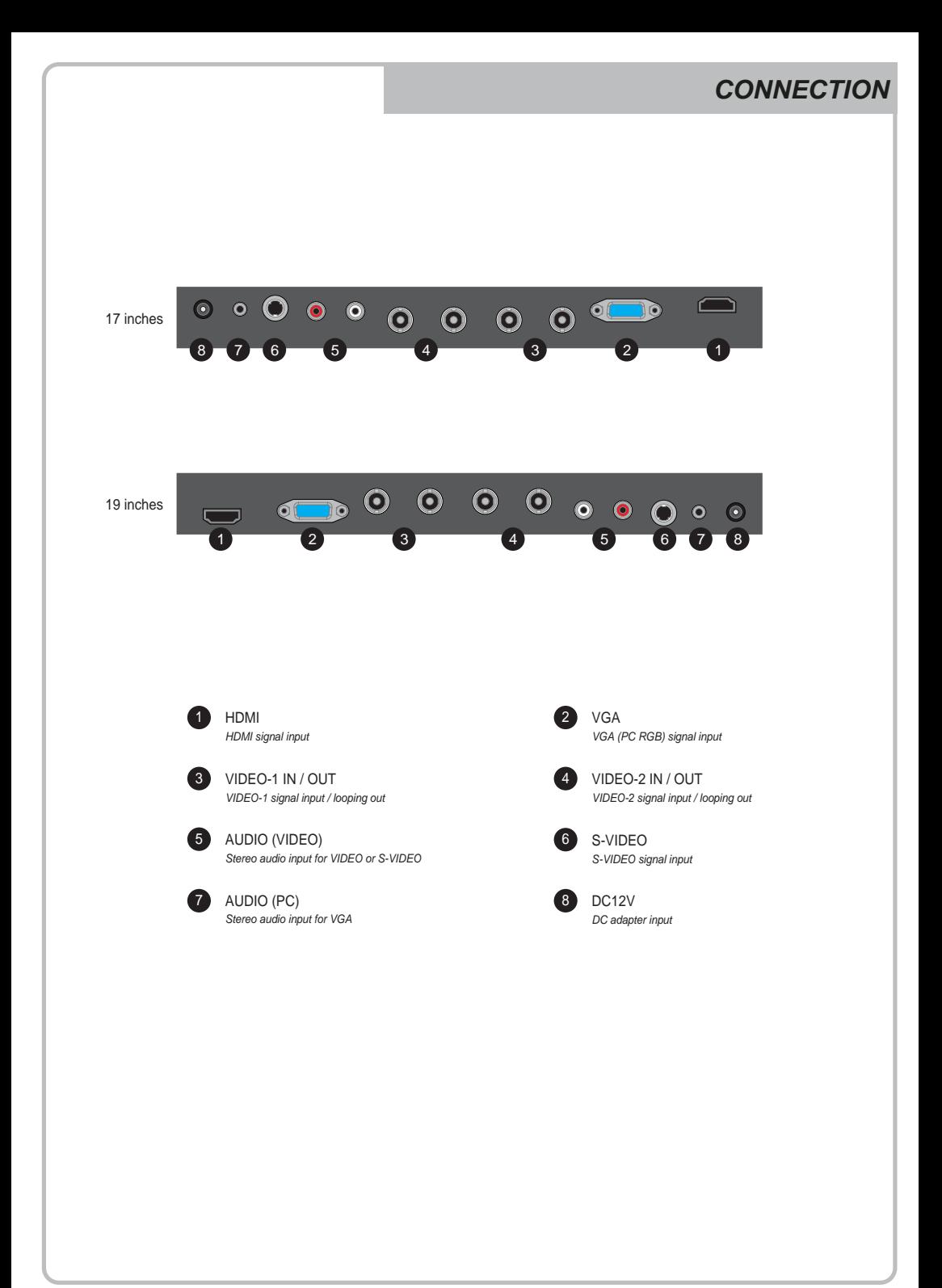

### *INPUT SELECT*

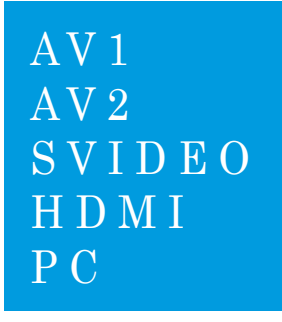

- 1. Press the **SOURCE** button and then ▲/▼ Button to move the source
- 2. Press the ► button to select the source
- 3. Press the **MENU/EXIT** Button to exit the INPUT menu.

*Inputs can be set to AV1, AV2, S-VIDEO, HDMI and PC mode.*

*VOLUME MENU*

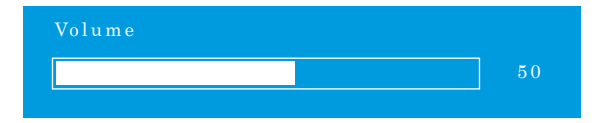

Press the  $\blacktriangleleft$  / $\blacktriangleright$  button for adjusting the volume up and down.

### *PICTURE MENU*

#### *AV1/2, S-VIDEO & HDMI Mode*

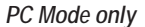

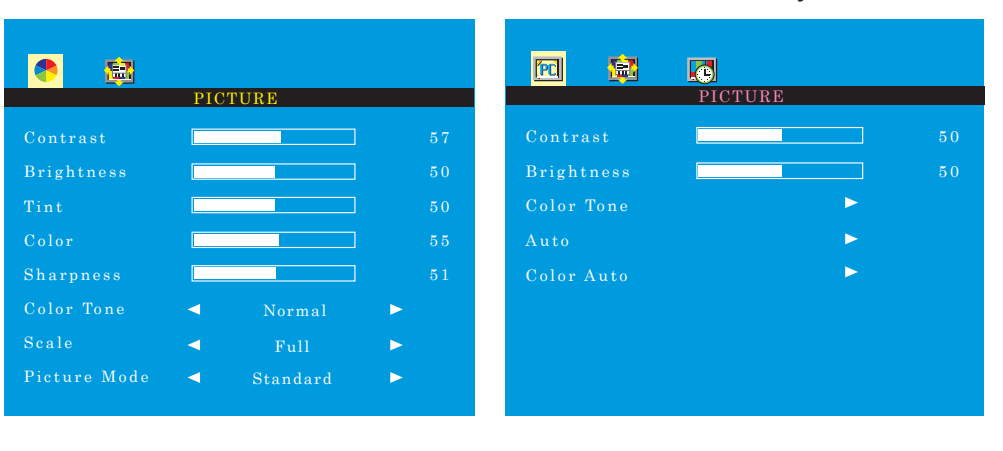

- 1. Press the **MENU/EXIT** Button and then ◄ / ► Button to select the **PICTURE** menu.
- 2. Press the ▲ or ▼ Button and then button to select the Button to select the adjustment item you need.
- 3. Press the ◄ or ►Button to active the item.
	- *Ex) if you select the BRIGHTNESS, then the below picture appears on the bottom screen.*

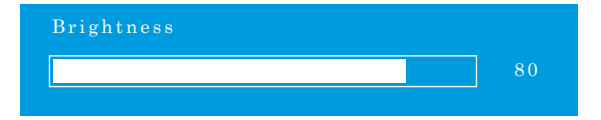

- 4. '**Auto**' function is adjusting the location of screen by receiving the sync signal from PC. *Ex) Resolution change*
- 5. '**Color Auto**' is adjusting the optimum color coordination automatically.
- 6. Press the **MENU/EXIT** button to move to the previous menu.

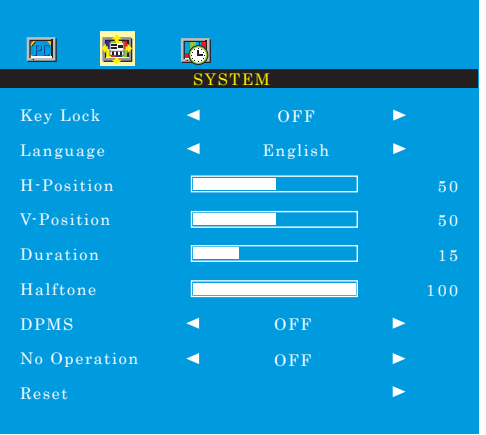

- 1. Press the **MENU/EXIT** Button and then ◄ / ► Button to select the **SYSTEM** menu.
- 2. Press the ▲ or ▼ Button and then button to select the Button to select the adjustment item you need.
- 3. Press the ◄ or ►Button to active the item.
- 4. '**Key Lock**' function is adjust the button lock option. **Release the lock** - Press **KEY LOCK** button on the remote controller. - Press  $\Delta v = \Delta v$  and button on the key pad.
- 5. '**Duration**' function is adjust the time to display OSD menu.
- 6. '**Halftone**' function is adjust the transparency of the OSD menu.
- 7. '**DPMS**' function is adjust the time to turn power off during no input signal.
- 8. '**No Operation**' function is adjust the time to turn power off during no input key button.

### *FUNCTION MENU*

### $|E_1|$ 位  $\boxed{\phantom{1}}$ FUNCTION H-Position V-Position Clock 100 ╗ Phase100 ┓

### *PC Mode only*

- 1. Press the **MENU/EXIT** Button and then ◄ / ► Button to select the **FUNCTION** menu.
- 2. Press the ▲ or ▼ Button and then button to select the Button to select the adjustment item you need.
- 3. Press the ◄ or ►Button to active the item.
- 4. Press the **MENU/EXIT** button to move to the previous menu.

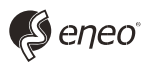

eneo® is a registered trademark of Videor E. Hartig GmbH Exclusive distribution through specialised trade channels only.

Videor E. Hartig GmbH Carl-Zeiss-Straße 8 • 63322 Rödermark, Germany Tel. +49 (0) 6074 / 888-0 • Fax +49 (0) 6074 / 888-100

www.videor.com www.eneo-security.com Technical changes reserved. © Copyright by Videor E. Hartig GmbH 03/2014

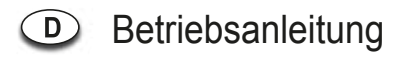

## **17.0"/19.0" TFT LCD MONITOR**

# **VMC-17LEDOPC4 B VMC-19LEDOPC4**

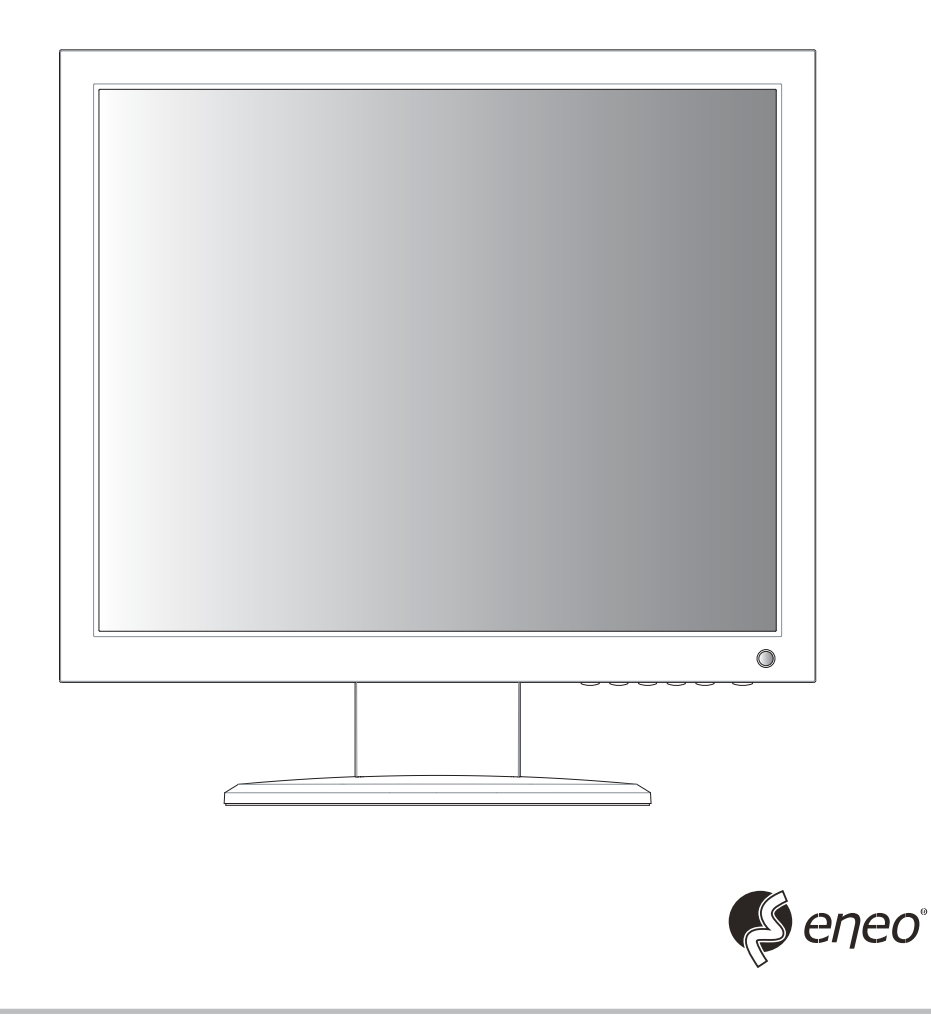

## *KEY BUTTON*

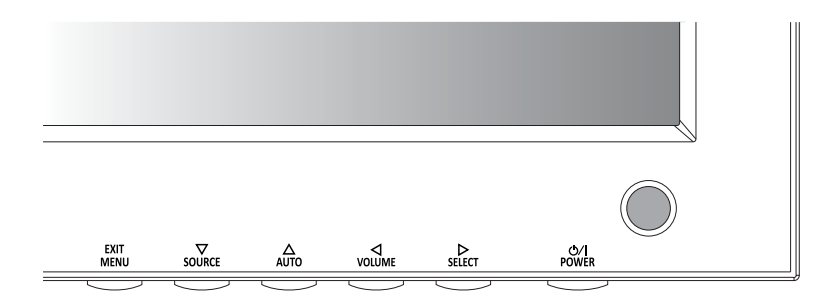

### **Hauptfunktionstasten**

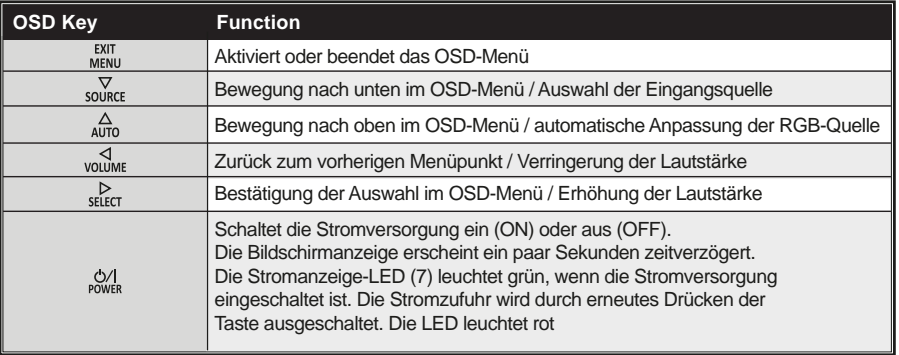

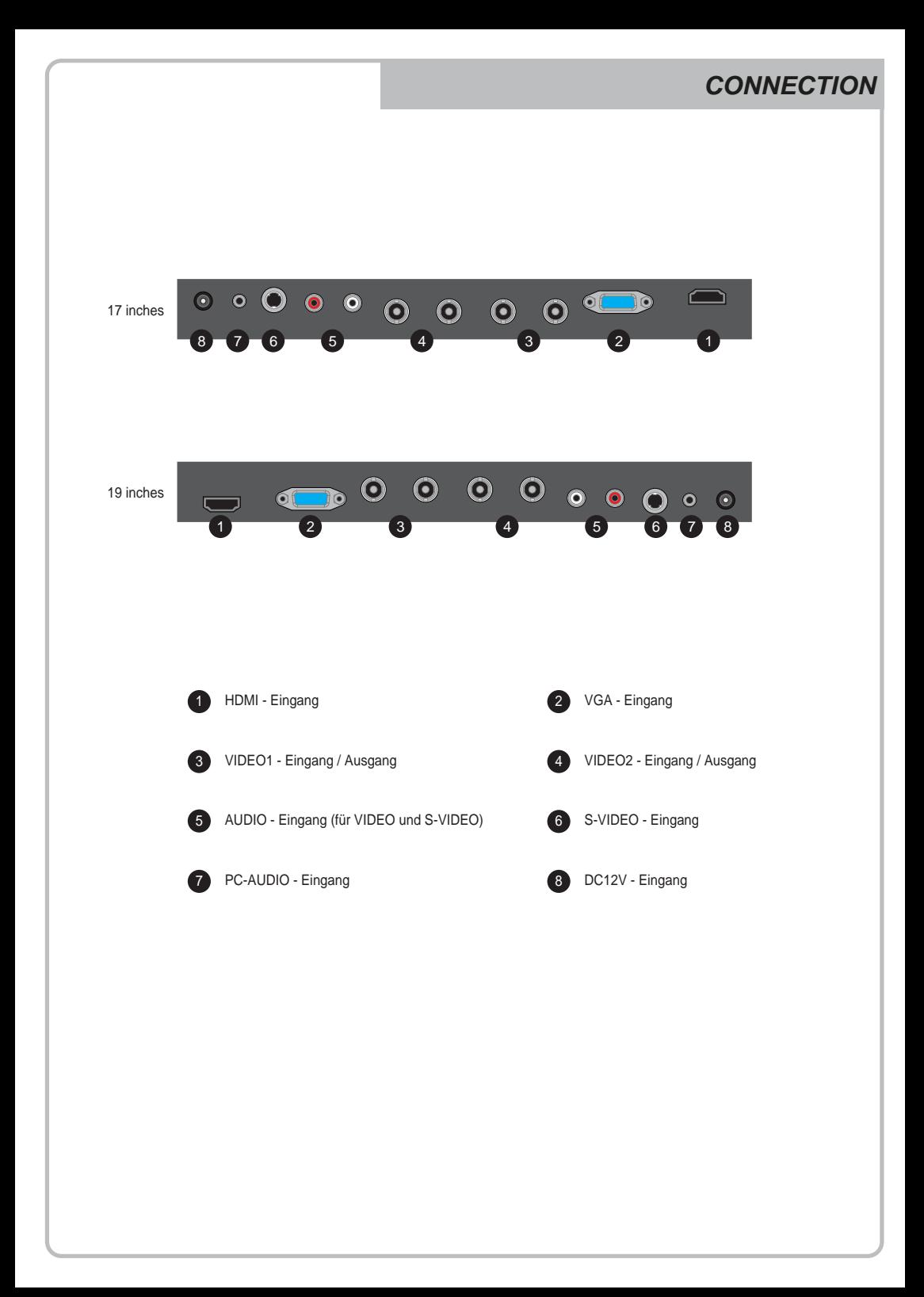

### *INPUT SELECT*

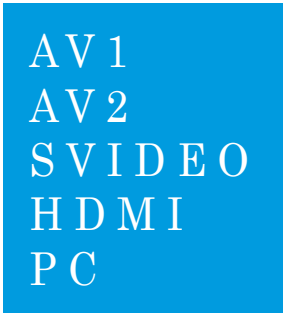

- 1. **SOURCE**-Taste drücken und mit ▲/▼ Taste Eingangssignal finden.
- 2. ► drücken und Eingangssignal auswählen.
- 3. **MENU/EXIT**-Taste drücken und INPUT Menü verlassen.

*Eingänge von AV1, AV2, S-VIDEO, HDMI und PC sind vorhanden.* 

*VOLUME MENU*

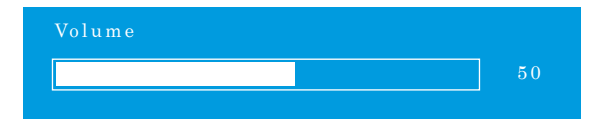

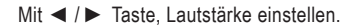

### *PICTURE MENU*

#### *AV1/2, S-VIDEO & HDMI Mode*

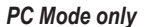

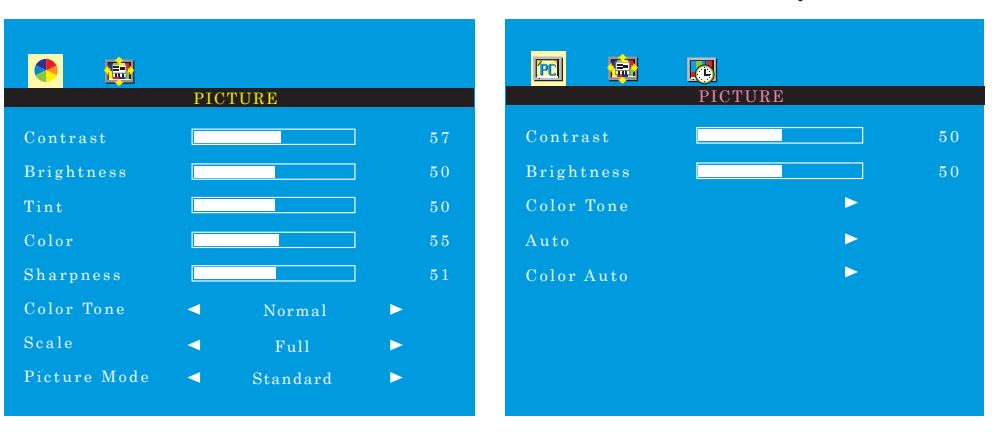

- 1. **MENU/EXIT** drücken und mit ◄ / ► Taste **PICTURE**-Menü auswählen.
- 2. Mit ▲ oder ▼ in die Menüzeile darunter wechseln.
- 3. Mit ◄ oder ► die Menüzeile darunter einstellen.

*Beispiel) Wenn man BRIGHTNESS(Helligkeit) auswählt, folgendes Bild erscheint auf dem unteren Teil vom Bildschirm zur Einstellung.* 

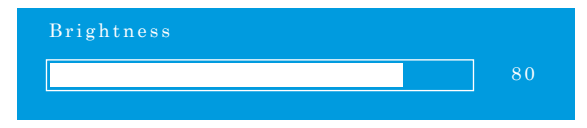

- 4. **'Auto'** Funktion stellt die Bildanpassung ein, wenn ein Sync-Signal vom PC angeschlossen ist. *Beispiel) Einstellung der Bildschirmauflösung*
- 5. **'Color Auto'** stellt automatisch die Farbe vom Bildschirm ein.
- 6. Zum vorherigen Menü, **MENU/EXIT** drücken.

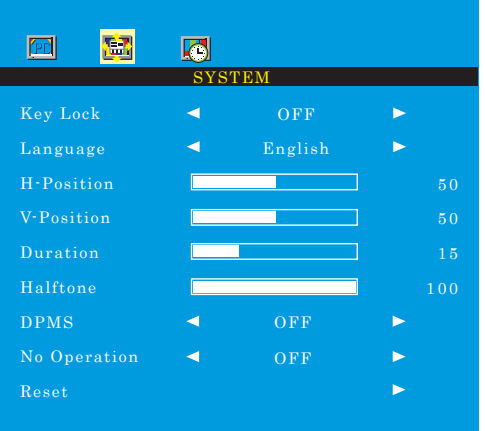

- 1. **MENU/EXIT** drücken und mit ◄ / ► Taste **SYSTEM**-Menü auswählen.
- 2. Mit ▲ oder ▼ in die Menüzeile darunter wechseln.
- 3. Mit ◄ oder ► die Menüzeile darunter einstellen.
- 4. Mit **'Key Lock'** sperrt alle Tasten.

**'Key Lock' deaktivieren** - **KEY LOCK** Taste bei Fernbedienung drücken.

- **AUTO** und **VOLUME** Taste bei Fernbedienung drücken.

- 5. **'Duration'** stellt die Dauer von OSD Menü ein.
- 6. **'Halftone'** stellt die Durchsichtigkeit von OSD Menü ein.
- 7. **'DPMS'** stellt die Dauer von Ausschaltung(power off) ein, wenn es kein Signal gibt.
- 8. **'No Operation'** stellt die Dauer bis zur automatischen Abschaltung ein, wenn keine Taste betätigt wird.

### *FUNCTION MENU*

### *Nur für PC Mode*

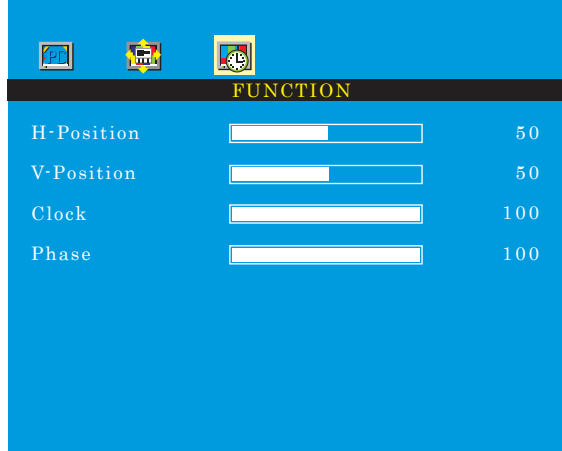

- 1. **MENU/EXIT** drücken und mit ◄ / ► Taste **FUNCTION**-Menü auswählen.
- 2. Mit ▲ oder ▼ in die Menüzeile darunter wechseln.
- 3. Mit ◄ oder ► die Menüzeile darunter einstellen.
- 4. Zum vorherigen Menü, **MENU/EXIT** drücken.

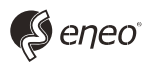

eneo® ist eine eingetragene Marke der Videor E. Hartig GmbH Vertrieb ausschließlich über den Fachhandel.

Videor E. Hartig GmbH Carl-Zeiss-Straße 8 · 63322 Rödermark, Deutschland Tel. +49 (0) 6074 / 888-0 • Fax +49 (0) 6074 / 888-100

www.videor.com www.eneo-security.com Technische Änderungen vorbehalten © Copyright by Videor E. Hartig GmbH 03/2014

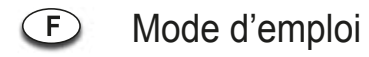

## **17.0"/19.0" TFT LCD MONITOR**

# **VMC-17LEDOPC4 B VMC-19LEDOPC4**

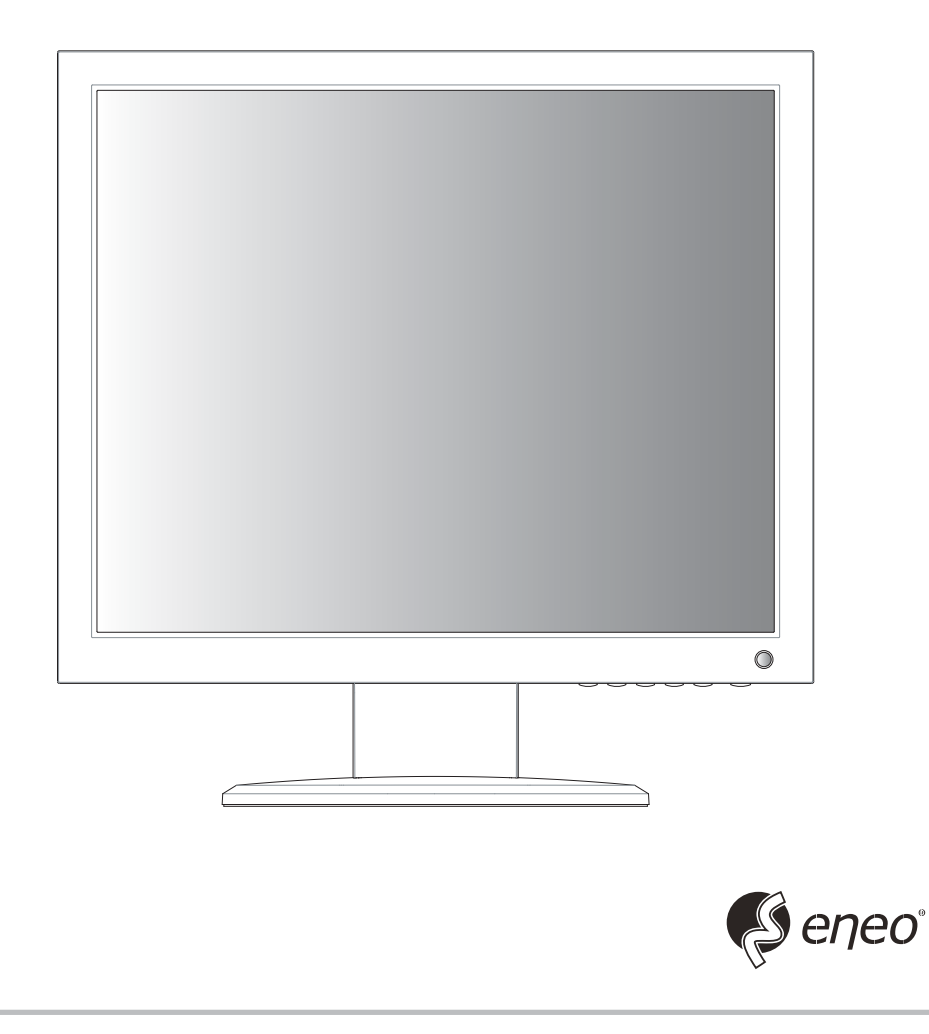

## *KEY BUTTON*

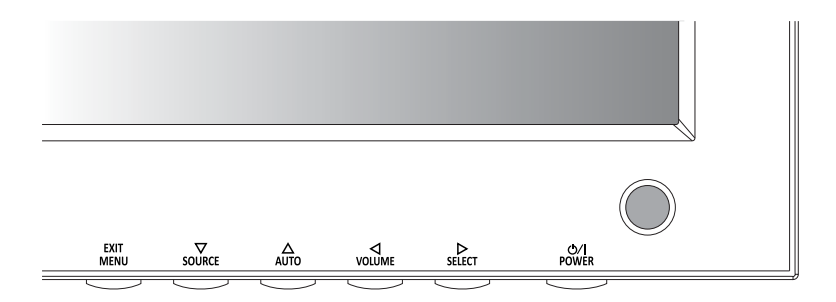

### **principal bouton de fonction**

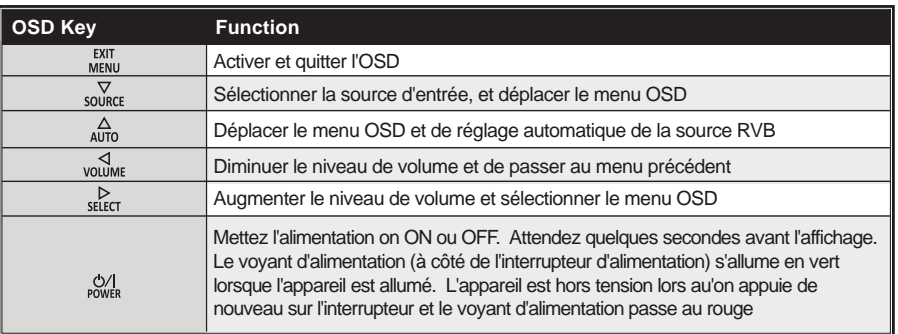

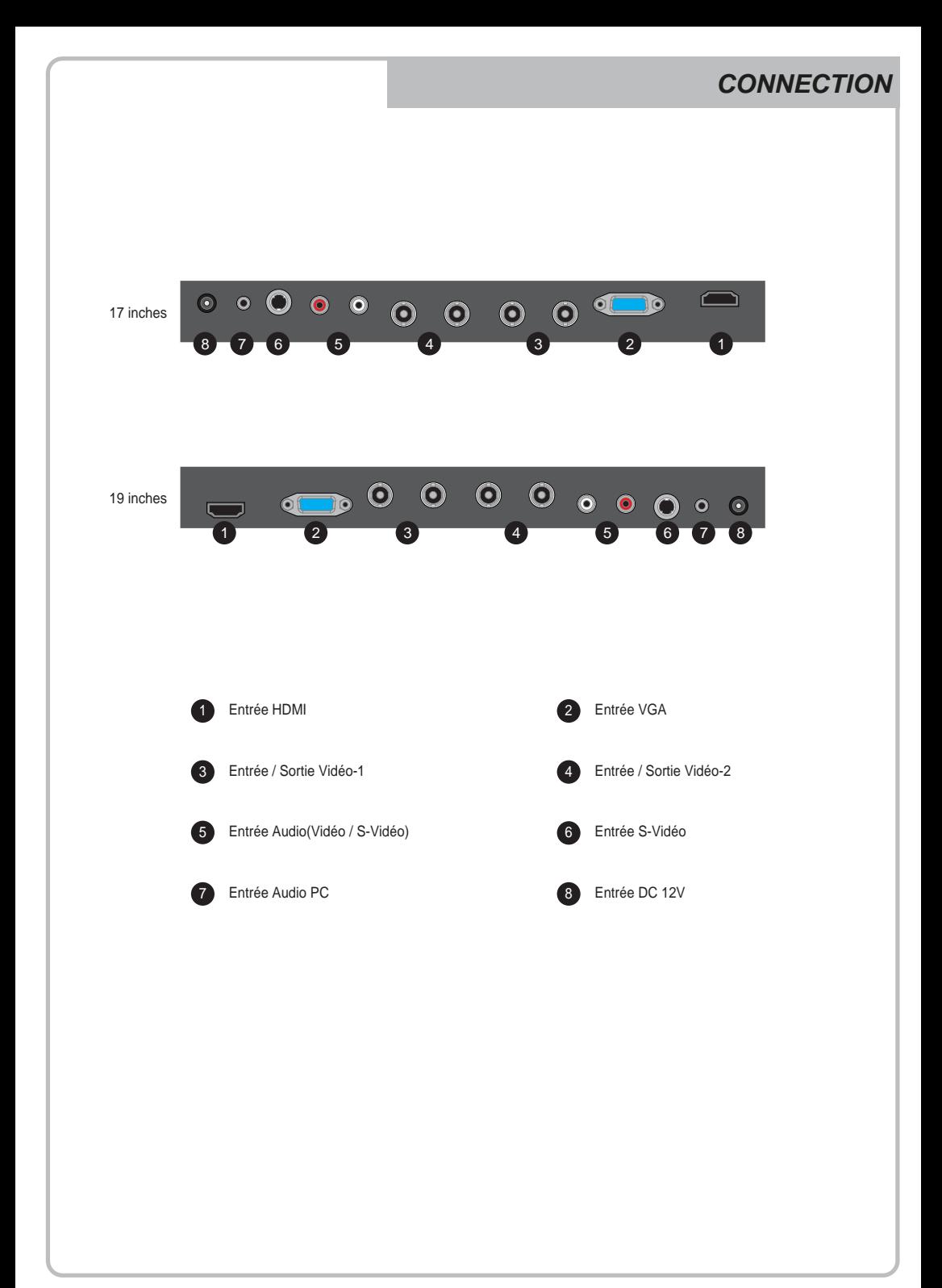

### *INPUT SELECT*

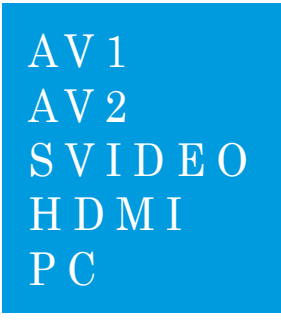

- 1. Appuyer sur le bouton **'SOURCE'** puis les boutons ▲/ ▼ pour afficher les signaux d'entrée.
- 2. Sélectionner un signal d'entrée en appuyant sur le bouton ►.
- 3. Appuyer sur le bouton **'MENU/EXIT (menu/sortir)'** pour sortir du menu, signal d'entrée.

*Choisir un sur les signaux d'entrée AV1, AV2, S-VIDEO, HDMI et PC mode.*

### *VOLUME MENU*

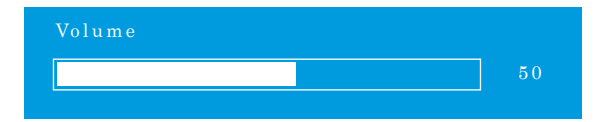

Appuyez sur la touche de volume ◄ / ► pour augmenter ou diminuer le niveau de volume sonore.

### *PICTURE MENU*

#### *AV1/2, S-VIDEO & HDMI Mode*

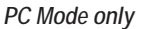

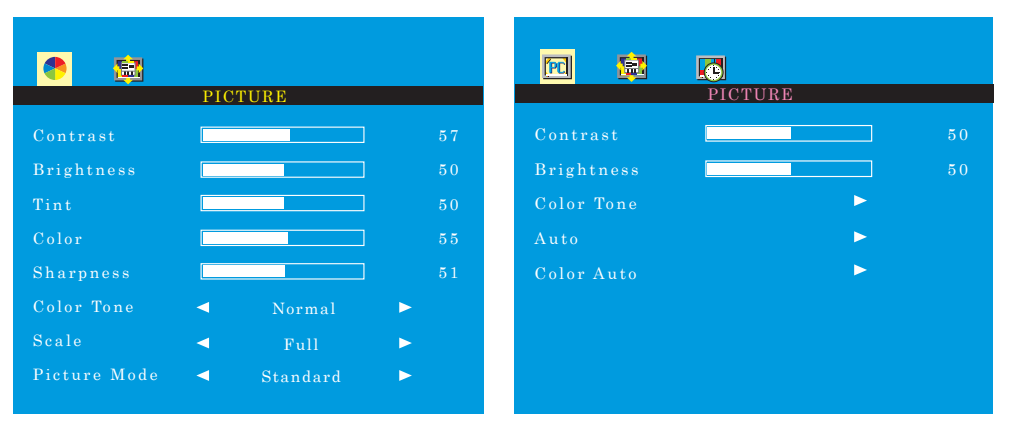

- 1. Appuyer sur le bouton **'MENU/EXIT (menu/sortir)'** puis sélectionner **PICTURE (image)** en utilisant les boutons  $\blacktriangleleft$  / $\blacktriangleright$ .
- 2. Choisir le mode à modifier en utilisant ▲/▼.
- 3. Modifier le mode en utilisant les boutons ◄ / ►.
	- *exemple) si vous avez choisi BRIGHTNESS (luminosité), une image de réglage pour l'intensité lumineuse s'affiche en bas de l'écran.*

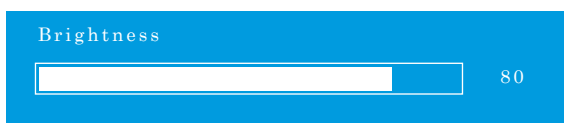

- 4. Le mode **'Auto'** reçoit le signal de sync de l'ordinateur puis règle l'image d'écran. *exemple) réglage de résolution*
- 5. Le mode **'Color Auto'** règle automatiquement les couleurs de l'écran.
- 6. Appuyer sur le bouton **'MENU/EXIT (menu/sortir)'** pour sortir du menu.

### *SYSTEM MENU*

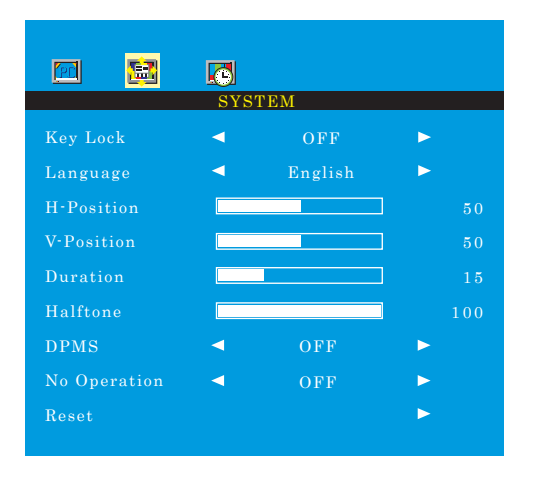

1. Appuyer sur le bouton **'MENU/EXIT (menu/sortir)'** puis choisir le menu **système** en utilisant les boutons ◄ / ►.

- 2. Choisir le mode à modifier en utilisant ▲/ ▼.
- 3. Modifier le mode en utilisant les boutons ◄ / ►.

4. Le **'Key Lock'** est une fonction de verrouillage du bouton. **Déverrouillage des boutons** - appuyer sur le bouton **'Key Lock'** de télécommande. - appuyer sur les boutons **AUTO** et **VOLUME** de télécommande.

- 5. **'Duration'** règle la durée du mode OSD.
- 6. **'Halftone'** règle la transparence du mode OSD.
- 7. **'DPMS'** ajuste le temps pour éteindre de l'appareil lorsqu'il y a pas de signal.
- 8. **'No Operation'** ajuste le temps pour éteindre de l'appareil lorsqu'il y a pas d'appuyage de boutons.

### *FUNCTION MENU*

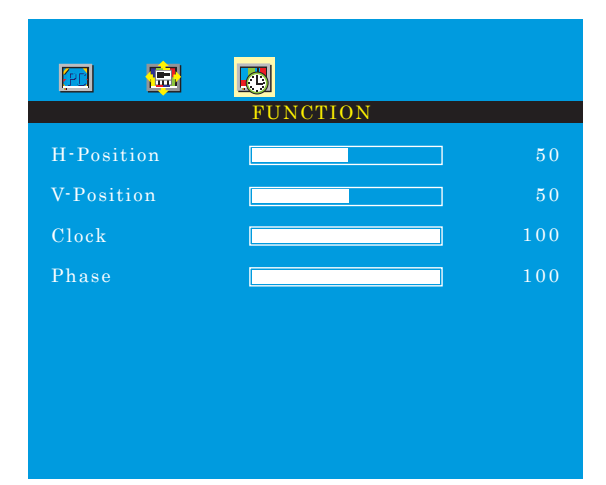

*PC Mode only (uniquement pour l'ordinateur)*

1. Appuyer sur le bouton **'MENU/EXIT (menu/sortir)'** puis choisir le menu **fonction** en utilisant les boutons ◄ / ►.

2. Choisir le mode à modifier en utilisant ▲/▼.

3. Modifier le mode en utilisant les boutons ◄ / ►.

4. Appuyer sur le bouton **'MENU/EXIT (menu/sortir)'** pour sortir du menu.

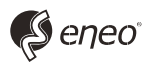

eneo® est une marque propriété de Videor E. Hartig GmbH Distribution et vente à travers les distributeurs spécialisés

Videor E. Hartig GmbH Carl-Zeiss-Straße 8 · 63322 Rödermark, Allemagne Tel. +49 (0) 6074 / 888-0 • Fax +49 (0) 6074 / 888-100

www.videor.com www.eneo-security.com

Nous nous réservons toutes modifications techniques © Copyright by Videor E. Hartig GmbH 03/2014

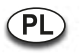

Instrukcja instalacji i obsługi

# **17.0"/19.0" TFT LCD MONITOR**

# **VMC-17LEDOPC4 B VMC-19LEDOPC4**

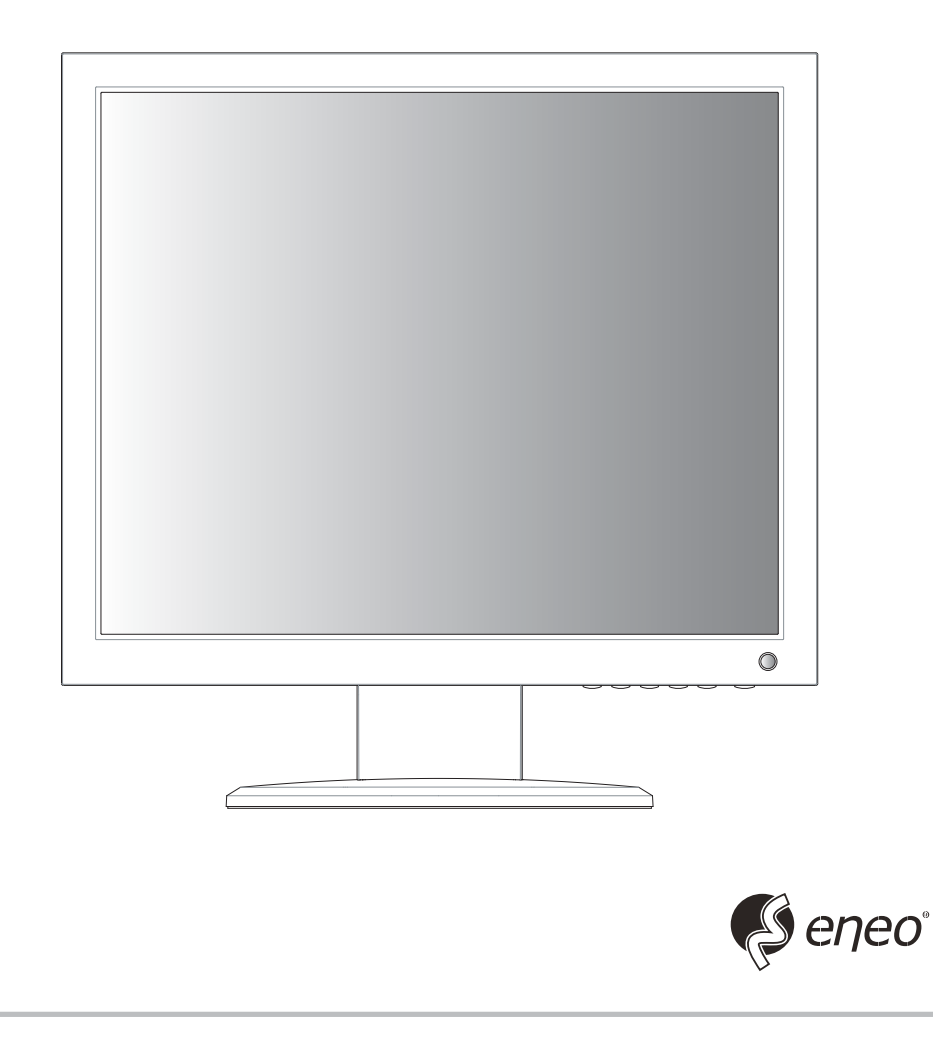

## *KEY BUTTON*

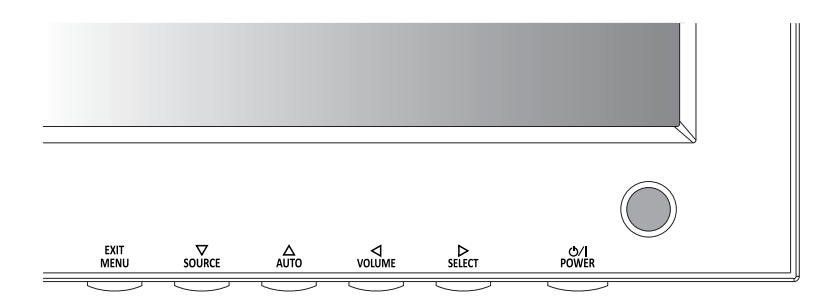

### **Główne przyciski funkcyjne**

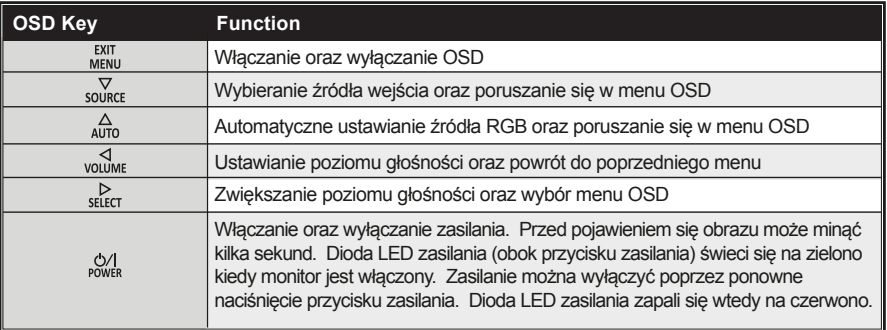

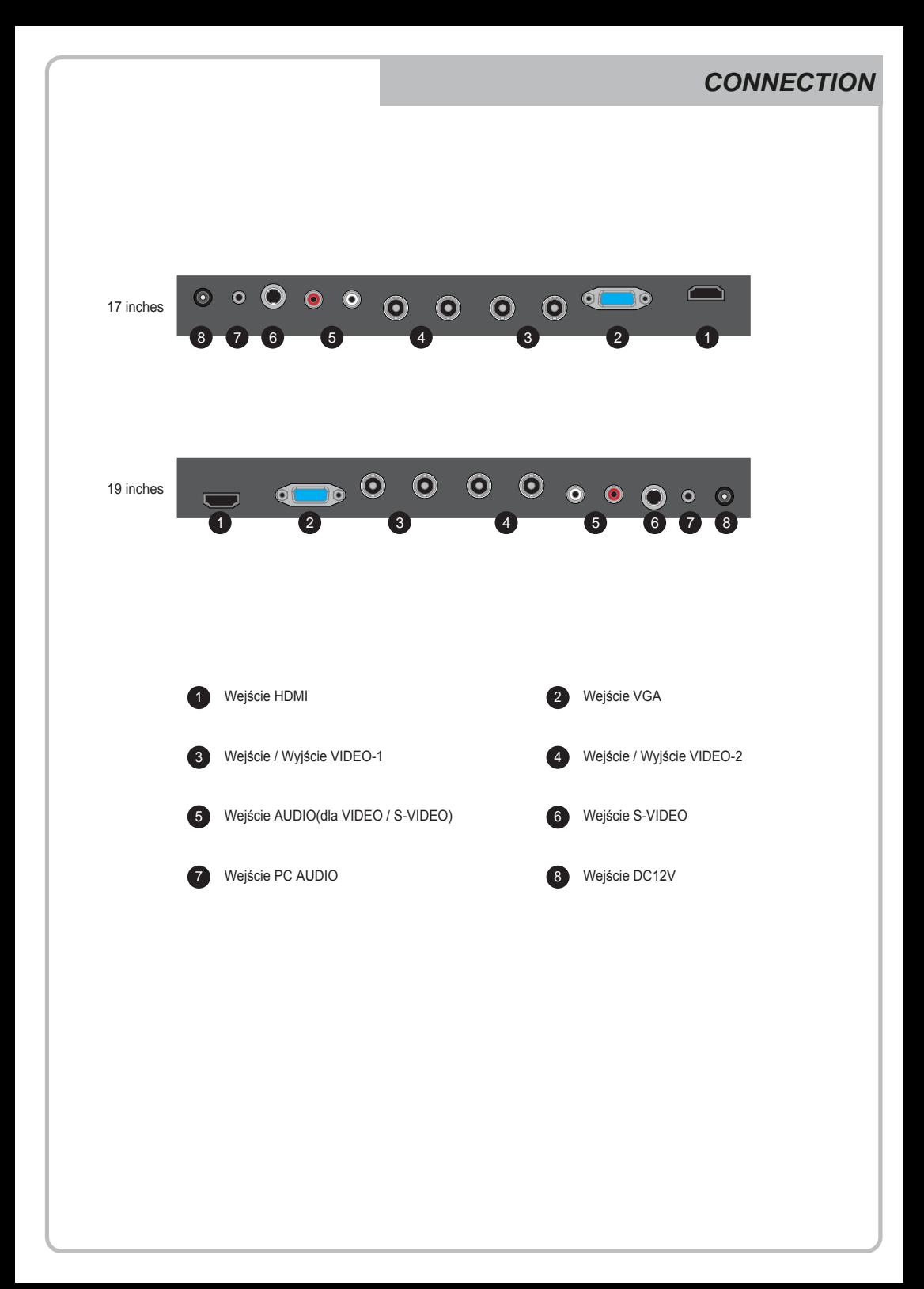

### *INPUT SELECT*

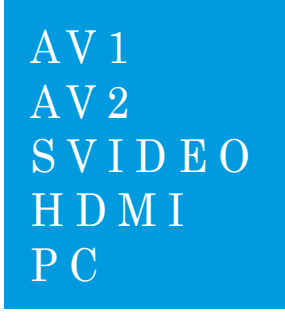

- 1. Wciśnij przycisk **ŹRÓDŁO** i użyj przycisków ▲/ ▼ aby wybrać źródło.
- 2. Wciśnij przycisk ►aby wybrać źródło.
- 3. Wciśnij przycisk **MENU/WYJŚCIE** aby wyjść z menu **WEJŚCIA**.

*Wejście może być ustawione na AV1, AV2, S-VIDEO, HDMI lub Tryb PC.*

### *VOLUME MENU*

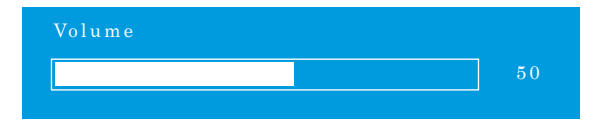

Wciśnij przyciski ◄ / ► aby wyregulować głośność w górę lub w dół.

### *PICTURE MENU*

#### *AV1/2, S-VIDEO & HDMI Mode*

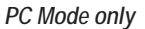

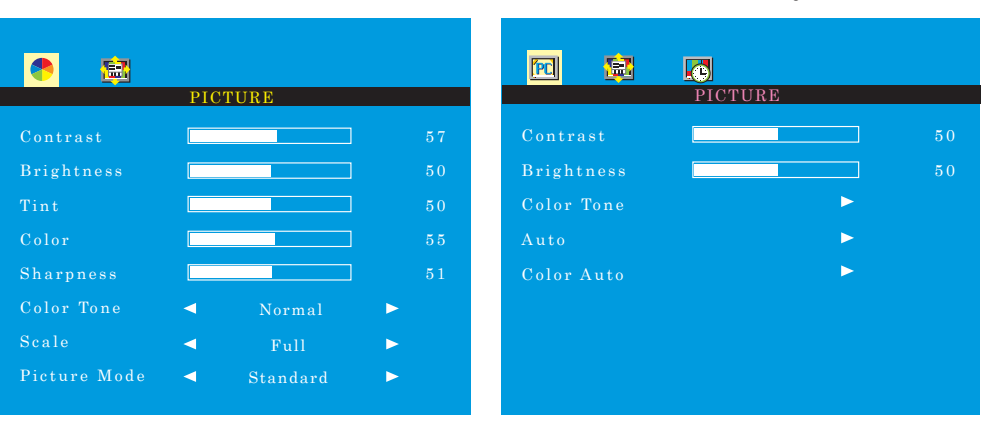

- 1. Wciśnij przycisk **MENU/WYJŚCIE** i użyj przycisków ◄ / ► aby wybrać menu **OBRAZU**.
- 2. Wciśnij przycisk ▲ lub ▼ aby wybrać żądaną pozycję.
- 3. Wciśnij przycisk ◄ lub ► aby aktywować pozycję.

*Np.) jeśli wybierzesz pozycję JASNOŚĆ, poniższy ekran zostanie wyświetlony w dolnej części ekranu.*

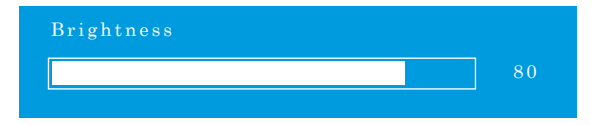

- 4. Funkcja **'Auto'** pozwala na regulację pozycji ekranu za pomocą sygnału synchronizacyjnego z komputera. *Np.) Zmiana rozdzielczości*
- 5. Funkcja **'Auto kolor'** pozwala na automatyczną regulację optymalnych kolorów.
- 6. Wciśnij przycisk **MENU/WYJŚCIE** aby powrócić do poprzedniego menu.

### *SYSTEM MENU*

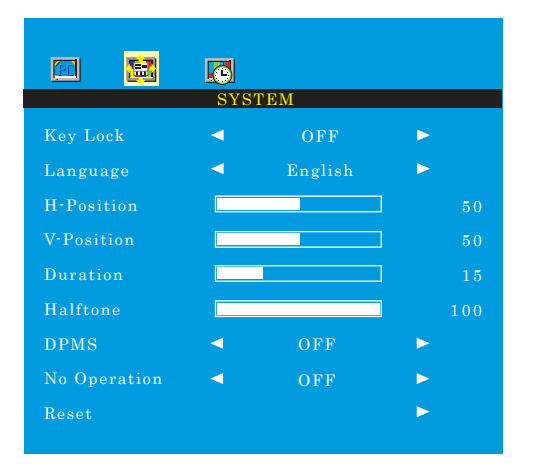

- 1. Wciśnij przycisk **MENU/WYJŚCIE** i użyj przycisków ◄ / ► aby wybrać menu **SYSTEM**.
- 2. Wciśnij przycisk ▲ lub ▼ aby wybrać żądaną pozycję.
- 3. Wciśnij przycisk ◄ lub ► aby aktywować pozycję.
- 4. Funkcja **'Blokada klawiszy'** pozwala ustawić opcję blokady przycisków.
	- **Zwolnienie blokady** Wciśnij przycisk **BLOKADA KLAWISZY** na pilocie.

– Wciśnij przycisk & na klawiaturze.

- 5. Funkcja **'Czas trwania'** pozwala na ustawienie czasu wyświetlania menu OSD.
- 6. Funkcja **'Halftone'** pozwala na ustawienie przezroczystości menu OSD.
- 7. Funkcja **'DPMS'** pozwala na ustawienie czasu automatycznego wyłączenia zasilania przy braku sygnału wejścia.
- 8. Funkcja **'Brak operacji'** pozwala na ustawienie czasu automatycznego wyłączenia zasilania przy nieużywaniu przycisków.

### *FUNCTION MENU*

## $|E_1|$ 检  $\boxed{\Box}$ FUNCTION H-Position V-Position Clock 100 Phase100 ┓

*PC Mode only*

1. Wciśnij przycisk **MENU/WYJŚCIE** i użyj przycisków ◄ / ► aby wybrać menu **FUNKCJI**.

2. Wciśnij przycisk ▲ lub ▼ aby wybrać żądaną pozycję.

3. Wciśnij przycisk ◄ lub ► aby aktywować pozycję.

4. Wciśnij przycisk **MENU/WYJŚCIE** aby powrócić do poprzedniego menu.

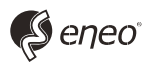

eneo® jest zastrzeżonym znakiem handlowym Videor E. Hartig GmbH. Do wyłącznej sprzedaży przez wyspecjalizowane kanały dystrybucji.

Videor E. Hartig GmbH Carl-Zeiss-Straße 8 · 63322 Rödermark, Niemcy Tel. +49 (0) 6074 / 888-0 • Fax +49 (0) 6074 / 888-100

www.videor.com www.eneo-security.com

Modyfikacje techniczne zastrzeżone. © Copyright by Videor E. Hartig GmbH 03/2014

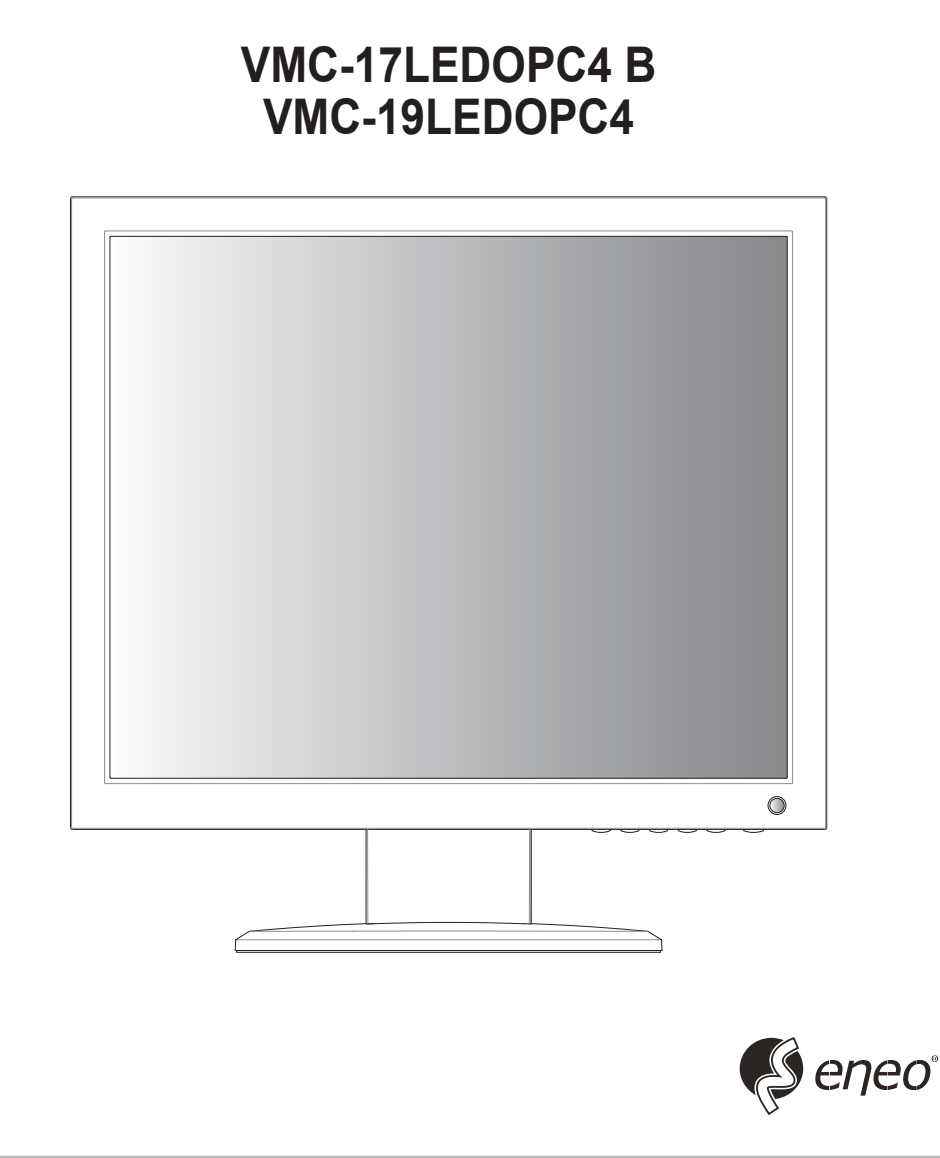

# **17.0"/19.0" TFT LCD MONITOR**

Руководящие указания по монтажу и эксплуатации

*QUICK MANUAL*

## *KEY BUTTON*

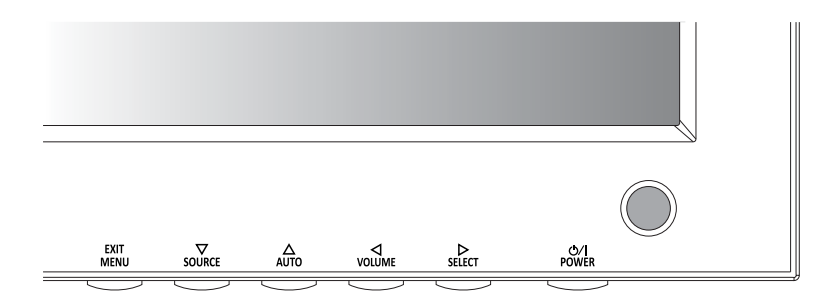

### **ФУНКЦИИ ОСНОВНЫХ КНОПОК**

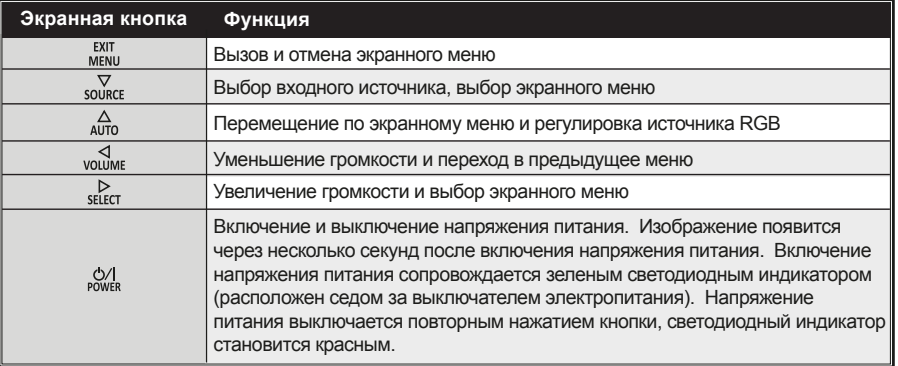

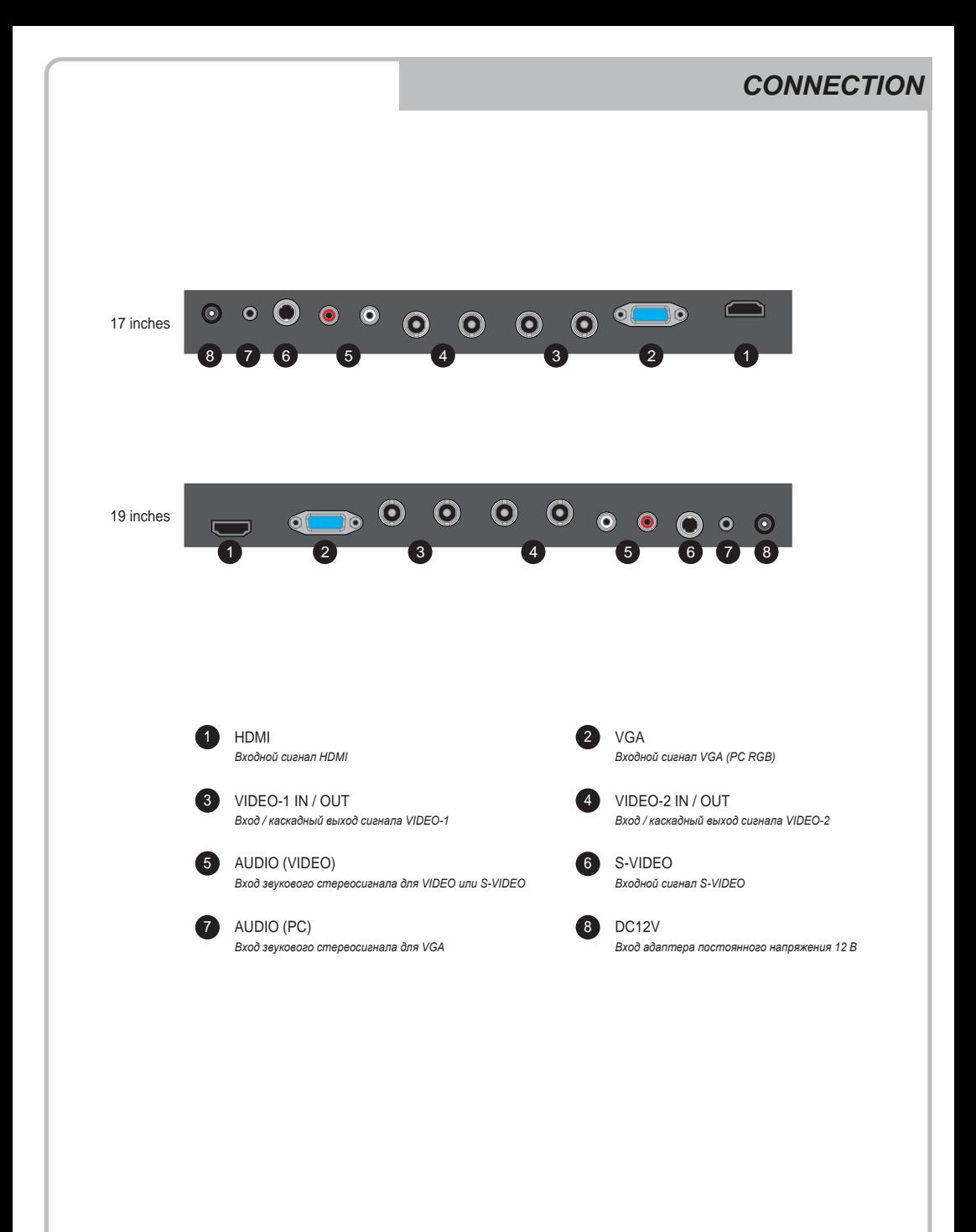

### *INPUT SELECT*

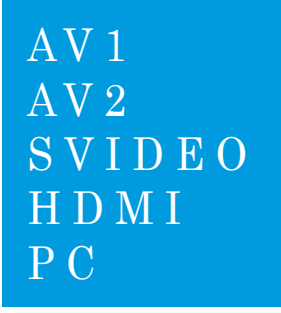

- 1. Нажмите кнопку "Источник" и затем ▲/ ▼ кнопку, чтобы переместить источник.
- 2. Нажмите кнопку ►, чтобы выбрать источник.
- 3. Нажмите кнопку меню/выход для выхода из меню ВХОД.

*ВХОД может быть установлен на AV1, AV2, S-видео, «HDMI» и режиме ПК.*

*VOLUME MENU*

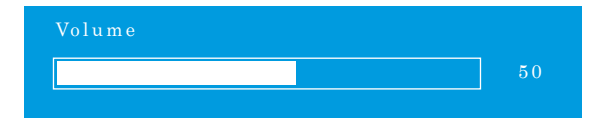

Нажмите кнопку ◀ / ► для регулировки громкости вверх и вниз.

### *PICTURE MENU*

#### *AV1/2, S-VIDEO & HDMI Mode*

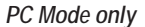

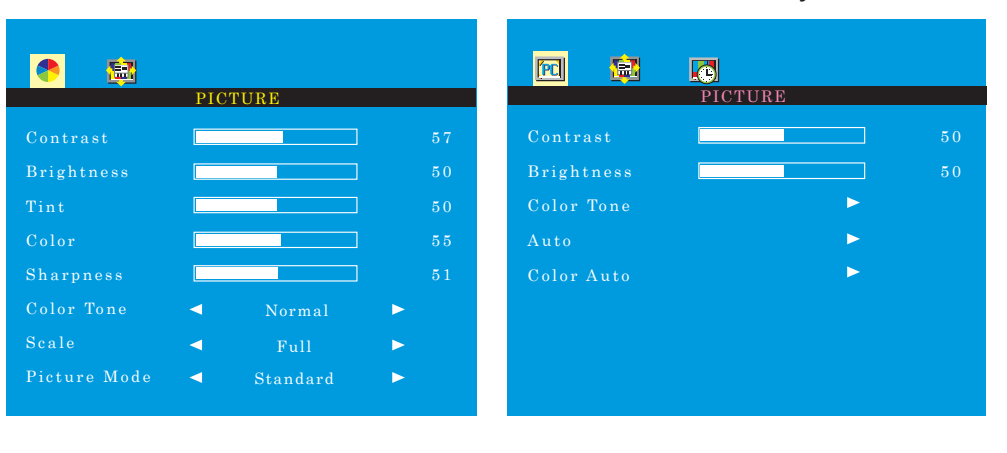

- 1. Нажмите кнопку меню/выход и затем ◄ / ► кнопку, чтобы выбрать меню «изображение».
- 2. Нажмите кнопку ▼ или ▲ и затем выберите кнопку, чтобы выбрать интересующую вас корректировочную позицию.
- 3. Нажмите кнопку ◄ или ► для активного элемента.

Например) Если вы выберите яркость, затем ниже изображение появится в нижней части экрана.

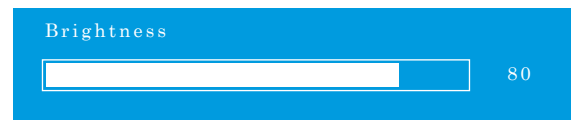

- 4. Функция «Авто» корректирует положение экрана путем получения сигнала синхронизации с ПК. Например) изменение разрешения
- 5. «Цвет авто» автоматически приспосабливает оптимальные цвета координации.
- 6. Нажмите кнопку меню/выход для перехода к предыдущему меню.

### *SYSTEM MENU*

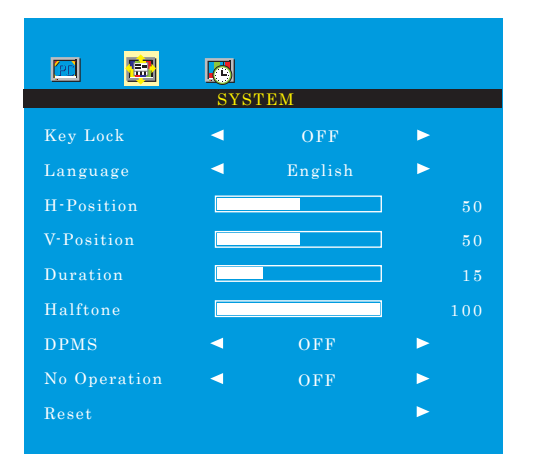

- 1. Нажмите кнопку меню/выход и затем ◄ / ► кнопку, чтобы выбрать меню системы.
- 2. Нажмите кнопку ▼или ▲и затем выберите кнопку , чтобы выбрать интересующую вас корректировочную позицию.
- 3. Нажмите кнопку ◄ или ► для активного элемента.
- 4. Функция 'замок с ключом' отрегулировать параметр блокировки кнопки.

**Снимите блокировку** - Нажмите кнопку 'замок с ключом' на пульте дистанционного управления. - Нажмите пресс и кнопку на клавиатуре.

- 5. Функция «продолжительность» настроит время отображения экранного меню.
- 6. Функция « Halftone» настроить прозрачность из экранного меню.
- 7. Функция «DPMS» настроит время для выключения питания при отсутствии входного сигнала.
- 8. Функция «Не операции» настроит время для выключения питания при отсутствии входных кнопок.

### *FUNCTION MENU*

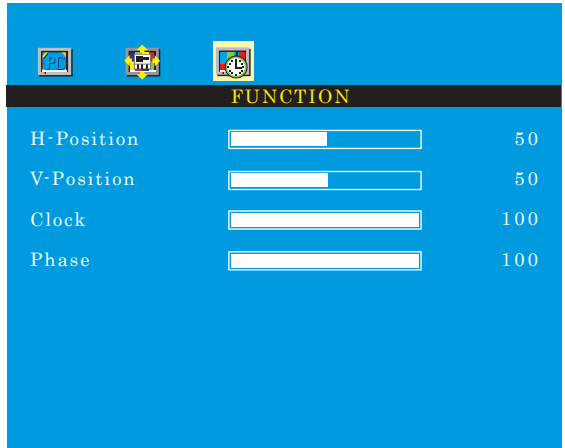

#### *PC Mode only*

- 1. Нажмите кнопку меню/выход и затем ◄ / ► Кнопку, чтобы выбрать меню функции.
- 2. Нажмите кнопку ▼ или ▲ и затем выберите кнопку, чтобы выбрать интересующую вас корректировочную позицию.
- 3. Нажмите кнопку ◄ или ► для активного элемента.
- 4. Нажмите кнопку меню/выход для перехода к предыдущему меню.

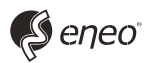

eneo® - зарегистрированный товарный знак компании Videor E. Hartig GmbH распространение только по специализированным торговым каналам.

Videor E. Hartig GmbH Carl-Zeiss-Strafte 8 • 63322 Rbdermark, Germany Тел. +49 (0) 6074 / 888-0 • Факс +49 (0) 6074 / 888-100

www.videor.com www.eneo-security.com Изготовитель оставляет за собой право внесения технических изменений © Авторское право Videor E. Hartig GmbH 03/2014